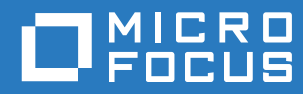

# Filr 3.4 Podręcznik aplikacji Desktop dla komputerów Mac

**Czerwiec 2018**

#### **Informacje prawne**

Aby uzyskać informacje prawne, na temat znaków towarowych, zrzeczeń, gwarancji, eksportu i innych ograniczeń użytkowania, praw rządu Stanów Zjednoczonych, zasad dotyczących patentów oraz zgodności ze standardem FIPS, zobacz [https://www.microfocus.com/about/legal/.](https://www.microfocus.com/about/legal/)

**Copyright © 2018 Micro Focus lub jeden z jej oddziałów.**

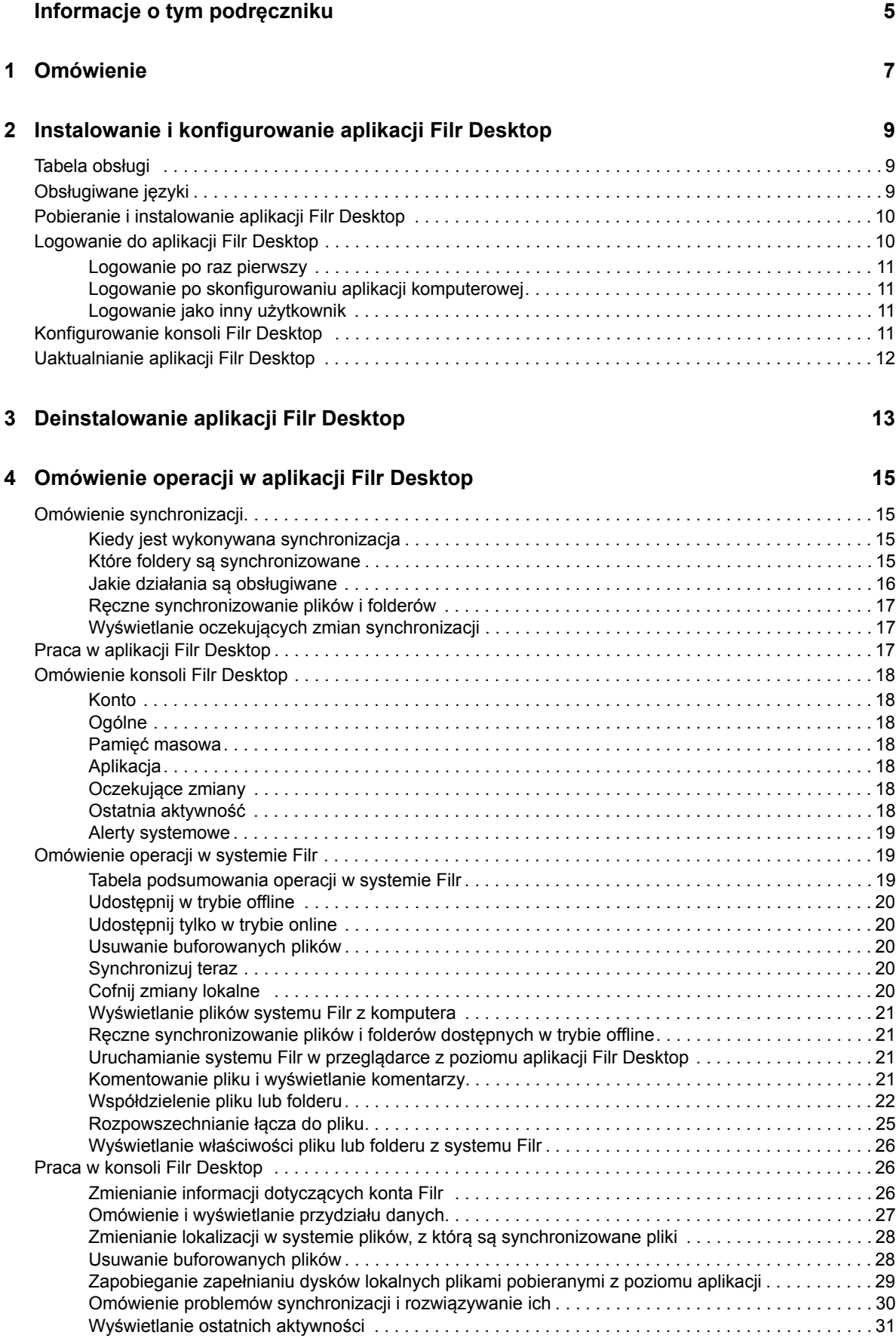

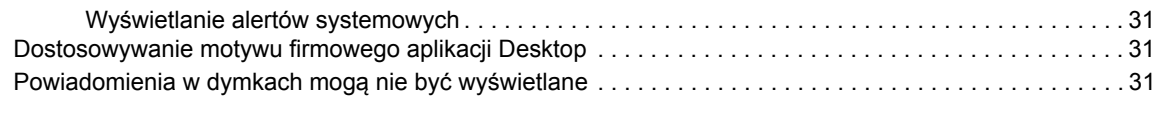

#### **[5](#page-29-0) Rozwiązywanie problemów 33**

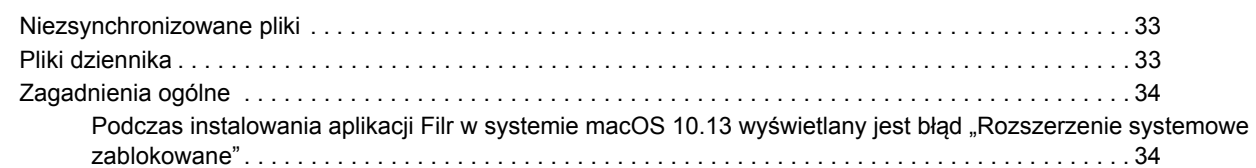

# <span id="page-4-0"></span>**Informacje o tym podręczniku**

Niniejszy podręcznik jest przeznaczony dla użytkowników aplikacji Filr Desktop i omówiono w nim następujące zagadnienia:

- Rozdział [1, "Omówienie", na stronie 7](#page-5-0)
- Rozdział [2, "Instalowanie i konfigurowanie aplikacji Filr Desktop", na stronie 9](#page-6-0)
- Rozdział [3, "Deinstalowanie aplikacji Filr Desktop", na stronie 13](#page-10-0)
- Rozdział [4, "Omówienie operacji w aplikacji Filr Desktop", na stronie 15](#page-11-0)
- Rozdział 5, "Rozwią[zywanie problemów", na stronie 33](#page-29-0)

#### **Odbiorcy**

.

Niniejszy podręcznik jest przeznaczony dla użytkowników aplikacji Filr Desktop.

#### **Opinie**

Oczekujemy na komentarze i propozycje dotyczące tego podręcznika i pozostałej dokumentacji dołączonej do tego produktu. W tym celu należy skorzystać z łącza **comment on this topic** (komentarz do tego tematu) dostępnego u dołu każdej strony dokumentacji online.

#### **Aktualizacje dokumentacji**

Najnowsza wersja dokumentu *Micro Focus Filr Administrative User Interface Reference* (Informacje o administracyjnym interfejsie użytkownika Micro Focus Filr) i inna dokumentacja są dostępne w [witrynie internetowej z dokumentacj](http://www.novell.com/documentation/filr-3)ą produktu Filr 3 (http://www.novell.com/documentation/filr-3).

#### **Dodatkowa dokumentacja**

Więcej informacji można znaleźć w dokumentacji produktu Micro Focus Filr dostępnej w [witrynie](http://www.novell.com/documentation/filr-3)  [internetowej z dokumentacj](http://www.novell.com/documentation/filr-3)ą produktu Filr 3 (http://www.novell.com/documentation/filr-3).

# <span id="page-5-0"></span><sup>1</sup>**Omówienie**

1

System Micro Focus Filr zapewnia łatwy dostęp do wszystkich plików i folderów z poziomu aplikacji na komputerze, przeglądarki internetowej lub urządzenia przenośnego. Umożliwia ponadto współpracę nad plikami przez współdzielenie plików i folderów z innymi użytkownikami. Bardziej szczegółowe omówienie systemu Micro Focus Filr zawiera rozdział Informacje o systemie Filr w dokumencie Filr 3.4: Podręcznik dostępu użytkownika.

Poza skorzystaniem z aplikacji komputerowej, dostęp do systemu Filr można też uzyskać następująco:

- \* Z przeglądarki internetowej na stacji roboczej, w sposób opisany w dokumencie Filr 3.4: Podręcznik dostępu użytkownika.
- Z urządzenia przenośnego, w sposób opisany w dokumencie Aplikacja Micro Focus Filr Mobile — Szybki start.

Pliki systemu Micro Focus Filr można zsynchronizować z komputerem, a następnie modyfikować bezpośrednio bez dostępu do witryny Filr. Dodatki, modyfikacje i inne działania są synchronizowane między witryną Filr a komputerem.

Aby można było używać aplikacji Filr Desktop z witryną Filr, administrator systemu Filr musi najpierw włączyć tę funkcję. Aby uzyskać więcej informacji, zobacz "Desktop Access—Default Settings" (Dostęp z aplikacji komputerowej — ustawienia domyślne) w dokumencie *Filr 3.4: Administrative UI Reference* (Filr 3.4: Informacje o administracyjnym interfejsie użytkownika).

#### <span id="page-6-0"></span>2 <sup>2</sup> **Filr Desktop Instalowanie i konfigurowanie aplikacji**

W tej części przedstawiono wymagania systemowe oraz instrukcje instalowania i konfigurowania aplikacji Filr Desktop.

- "Tabela obsł[ugi" na stronie 9](#page-6-1)
- "Obsługiwane ję[zyki" na stronie 9](#page-6-2)
- ["Pobieranie i instalowanie aplikacji Filr Desktop" na stronie 10](#page-7-0)
- ["Logowanie do aplikacji Filr Desktop" na stronie 10](#page-7-1)
- ["Konfigurowanie konsoli Filr Desktop" na stronie 11](#page-8-3)
- ["Uaktualnianie aplikacji Filr Desktop" na stronie 12](#page-9-0)

### <span id="page-6-1"></span>**Tabela obsługi**

W poniższej tabeli wymieniono wymagania wstępne dotyczące instalacji aplikacji Filr Desktop:

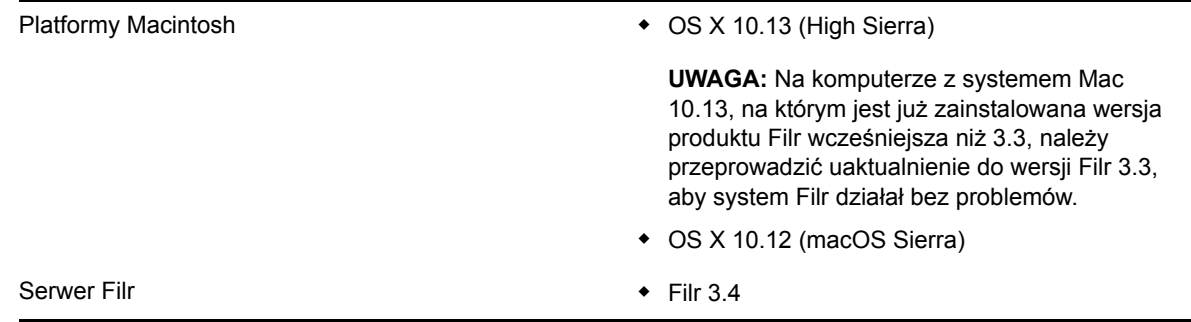

#### **Nieobsługiwana platforma**

### <span id="page-6-2"></span>**Obsługiwane języki**

Domyślny język wyświetlania interfejsu aplikacji Filr Desktop jest definiowany przez język ustawiony na stacji roboczej, na której jest uruchomiona aplikacja.

Aplikacja Filr Desktop obsługuje następujące języki:

- Czeski
- Chiński (uproszczony)
- Chiński (tradycyjny)
- Duński
- Niderlandzki
- Angielski
- Fiński
- Francuski
- Niemiecki
- Węgierski
- **Włoski**
- Japoński
- Polski
- Portugalski (Brazylia)
- Rosyjski
- Hiszpański
- Szwedzki

# <span id="page-7-0"></span>**Pobieranie i instalowanie aplikacji Filr Desktop**

**1** Na swojej stacji roboczej uzyskaj dostęp do aplikacji Filr Web za pomocą przeglądarki internetowej.

Aby dowiedzieć się, jak uruchomić system Micro Focus Filr z przeglądarki internetowej, zobacz Uzyskiwanie dostępu do systemu Filr z poziomu przeglądarki internetowej w dokumencie Filr 3.4: Podręcznik dostępu użytkownika.

- **2** Kliknij swoje imię i nazwisko w postaci łącza w prawym górnym rogu strony, a następnie kliknij opcję **Pobierz aplikację Filr Desktop**.
- **3** Kliknij plik MicroFocusFilr-*wersja*.pkg, aby go pobrać.
- **4** Gdy pobieranie dobiegnie końca, otwórz plik MicroFocusFilr-*wersja*.pkg.
- **5** Kliknij przycisk **Kontynuuj**.
- **6** Wybierz język, aby wyświetlić umowę licencyjną, kliknij przycisk **Dalej**, a następnie kliknij opcję **Akceptuję**.
- **7** Kliknij przycisk **Instaluj**.
- **8** Gdy instalacja dobiegnie końca, kliknij przycisk **Zamknij**.
- **9** Przejdź do części ["Logowanie po raz pierwszy" na stronie 11.](#page-8-0)

# <span id="page-7-1"></span>**Logowanie do aplikacji Filr Desktop**

W zależności od tego, czy logujesz się do systemu Filr po raz pierwszy, po skonfigurowaniu aplikacji komputerowej czy jako inny użytkownik, zapoznaj się z następującymi częściami.

- ["Logowanie po raz pierwszy" na stronie 11](#page-8-0)
- ["Logowanie po skonfigurowaniu aplikacji komputerowej" na stronie 11](#page-8-1)
- ["Logowanie jako inny u](#page-8-2)żytkownik" na stronie 11

#### <span id="page-8-0"></span>**Logowanie po raz pierwszy**

Gdy pobierzesz i zainstalujesz aplikację Filr Desktop, zostanie wyświetlony monit o zalogowanie się do aplikacji. Aby uzyskać więcej informacji na temat pobierania i instalowania aplikacji Filr Desktop, zobacz ["Pobieranie i instalowanie aplikacji Filr Desktop" na stronie 10.](#page-7-0)

Aby zalogować się do aplikacji Filr Desktop:

**1** W oknie dialogowym logowania do systemu Micro Focus Filr podaj następujące informacje:

**Nazwa użytkownika.** Podaj nazwę użytkownika systemu Filr, której używasz do logowania się do witryny Filr.

**Hasło.** Podaj hasło systemu Filr, którego używasz do logowania się do witryny Filr.

**Zapamiętaj hasło.** Zaznacz tę opcję, aby aplikacja Filr Desktop zapamiętała to hasło.

**UWAGA:** Administrator systemu Filr może wyłączyć tę opcję.

**Adres URL serwera.** Podaj adres URL witryny Filr, z której chcesz synchronizować pliki z komputerem. Na przykład https://Filr.*moja\_firma*.com:8443.

**2** Kliknij przycisk **Zaloguj**.

Aplikacja Filr Desktop jest teraz uruchomiona, a na pasku menu jest widoczna ikona Filr **h**.

#### <span id="page-8-1"></span>**Logowanie po skonfigurowaniu aplikacji komputerowej**

Aby zalogować się do aplikacji Filr po pierwszym logowaniu, kliknij ikonę **Filr** na pasku menu, a następnie kliknij polecenie **Zaloguj**.

#### <span id="page-8-2"></span>**Logowanie jako inny użytkownik**

Aby zalogować się jako inny użytkownik, zobacz ["Zmienianie informacji dotycz](#page-22-3)ących konta Filr" na [stronie 26.](#page-22-3)

# <span id="page-8-3"></span>**Konfigurowanie konsoli Filr Desktop**

Za pomocą konsoli Filr Desktop można skonfigurować takie informacje, jak dane logowania, lokalizacja pamięci masowej plików, a także opcję automatycznego uruchamiania systemu Filr podczas uruchamiania komputera. W konsoli można też przeglądać informacje o oczekujących zmianach synchronizacji, ostatnie aktywności w systemie Filr oraz alerty systemowe:

**1** Zaloguj się do aplikacji Filr Desktop.

Aby dowiedzieć się, jak się zalogować do aplikacji Desktop, zobacz "Logowanie do aplikacji Filr [Desktop" na stronie 10.](#page-7-1)

- **2** Kliknij ikonę **Filr** na pasku menu, a następnie kliknij opcję **Otwórz konsolę Filr**.
- **3** W konsoli Filr Desktop możesz skonfigurować następujące ustawienia:
	- **Edycja danych logowania.** Na karcie **Konto** są wyświetlane informacje logowania podane podczas poprzedniego logowania. Te informacje logowania możesz edytować zgodnie z wymaganiami. Aby uzyskać więcej informacji, zobacz "Logowanie do aplikacji Filr Desktop" [na stronie 10.](#page-7-1)
- **Edycja ogólnych szczegółów systemu Filr.** Karta **Ogólne** umożliwia określenie, czy system Filr ma być uruchamiany automatycznie podczas uruchamiania komputera.
- **Edycja lokalizacji pamięci masowej.** Karta **Pamięć masowa** umożliwia określenie lokalizacji, z którą mają być synchronizowane pliki systemu Filr. Domyślnie pliki systemu Filr są synchronizowane z folderem /Użytkownicy/*nazwa\_użytkownika*/Filr w systemie plików.

W konsoli można też przeglądać następujące informacje:

- **Oczekujące zmiany synchronizacji.** Karta **Oczekujące zmiany** umożliwia przeglądanie zmian synchronizacji będących w toku.
- **Ostatnie aktywności.** Karta **Ostatnia aktywność** umożliwia przeglądanie ostatnio wykonanych aktywności.
- **Alerty systemowe.** Karta **Alerty systemowe** umożliwia przeglądanie alertów generowanych przez aplikację Desktop.

### <span id="page-9-0"></span>**Uaktualnianie aplikacji Filr Desktop**

Do uaktualnienia istniejącej instalacji aplikacji Filr 3.0 Desktop z zainstalowaną najnowszą poprawką służy oprogramowanie Filr 3.3 Desktop.

# <span id="page-10-0"></span><sup>3</sup>**Deinstalowanie aplikacji Filr Desktop**

Zanim rozpoczniesz deinstalowanie aplikacji Filr Desktop, zamknij wszystkie otwarte pliki i aplikacje systemu Filr.

Deinstalacja aplikacji Filr Desktop:

- Powoduje usunięcie wszystkich plików aplikacji i danych konfiguracji systemu Filr.
- W ramach deinstalacji wcześniej pobrane i zsynchronizowane pliki oraz foldery są przenoszone do następującego folderu:

/Użytkownicy/*nazwa\_użytkownika*/Biblioteki/Filr Storage (zarchiwizowane\_*data*)

gdzie *data* to data deinstalacji systemu Filr w formacie ddMMMHHmm.

Foldery można usunąć, jeśli nie są już potrzebne. Pliki i foldery pozostają jednak na serwerze Filr.

Aby zdeinstalować aplikację Filr Desktop, wykonaj następujące czynności:

**WAŻNE:** Przeciągnięcie folderu **Programy > Filr** do kosza nie powoduje całkowitego usunięcia aplikacji Filr.

- **1** Otwórz Findera i przejdź do folderu **Programy**.
- **2** Kliknij prawym przyciskiem myszy folder **Filr**, a następnie wybierz polecenie **Pokaż zawartość pakietu**.
- **3** Przejdź do folderu **Zawartość/Zasoby**.
- **4** Uruchom plik **Filr Uninstaller**.

#### <span id="page-11-0"></span>4 <sup>4</sup>**Omówienie operacji w aplikacji Filr Desktop**

- ["Omówienie synchronizacji" na stronie 15](#page-11-1)
- ["Praca w aplikacji Filr Desktop" na stronie 17](#page-13-2)
- ["Omówienie konsoli Filr Desktop" na stronie 18](#page-14-0)
- ["Omówienie operacji w systemie Filr" na stronie 19](#page-15-1)
- ["Praca w konsoli Filr Desktop" na stronie 26](#page-22-1)
- ["Dostosowywanie motywu firmowego aplikacji Desktop" na stronie 31](#page-27-2)
- ["Powiadomienia w dymkach mog](#page-27-3)ą nie być wyświetlane" na stronie 31

### <span id="page-11-1"></span>**Omówienie synchronizacji**

- \* ["Kiedy jest wykonywana synchronizacja" na stronie 15](#page-11-2)
- "Które foldery są [synchronizowane" na stronie 15](#page-11-3)
- "Jakie działania są obsł[ugiwane" na stronie 16](#page-12-0)
- \* "Rę[czne synchronizowanie plików i folderów" na stronie 17](#page-13-0)
- "Wyświetlanie oczekują[cych zmian synchronizacji" na stronie 17](#page-13-1)

#### <span id="page-11-2"></span>**Kiedy jest wykonywana synchronizacja**

Synchronizacja z aplikacji Filr Desktop z serwerem Filr jest wykonywana natychmiast po zapisaniu i zamknięciu pliku; synchronizacja z serwera Filr z aplikacją Filr Desktop jest wykonywana w odstępach czasu ustalonych przez administratora systemu Filr. Domyślnie jest to 15 minut. Jeśli serwer stanie się niedostępny, aplikacja Desktop próbuje nawiązać kontakt z serwerem co minutę do momentu ponownego ustanowienia połączenia.

Jeśli nie chcesz czekać na uruchomienie zaplanowanej synchronizacji, możesz zsynchronizować pliki ręcznie. Aby uzyskać więcej informacji, zobacz "Ręczne synchronizowanie plików i folderów" na [stronie 17.](#page-13-0)

#### <span id="page-11-3"></span>**Które foldery są synchronizowane**

System Filr synchronizuje ze stacją roboczą pliki znajdujące się w następujących lokalizacjach:

**Moje pliki.** Pliki znajdujące się w obszarze Moje pliki w witrynie Filr są synchronizowane ze stacją roboczą domyślnie. Jeśli dodasz pliki do folderu Moje pliki na stacji roboczej (Użytkownicy/ nazwa użytkownika/Filr/Moje pliki), zostaną one automatycznie zsynchronizowane z witryną Filr podczas następnej synchronizacji.

**Współdzielone ze mną.** Pliki znajdujące się w obszarze Współdzielone ze mną w witrynie Filr są synchronizowane ze stacją roboczą domyślnie. Pliki znajdujące się w obszarze Współdzielone ze mną możesz edytować, a zmiany zostaną zsynchronizowane z witryną Filr, jeśli masz prawa Edytor lub Uczestnik. Korzystając z aplikacji Filr Desktop, nie możesz jednak dodawać plików na poziomie

głównym folderu **Współdzielone ze mną** na stacji roboczej (/Użytkownicy/*nazwa\_użytkownika*/ Filr/Współdzielone ze mną). Jeśli to zrobisz, pliki te nie zostaną zsynchronizowane z witryną Filr. Możesz dodawać pliki do folderów, które są z Tobą współdzielone, jeśli masz prawa Uczestnik dla tych folderów.

**Foldery sieciowe.** Pliki znajdujące się w folderach sieciowych nie są domyślnie synchronizowane ze stacją roboczą.

Foldery sieciowe to foldery i pliki w firmowym systemie plików. Plikami firmowymi mogą być pliki w katalogu domowym, pliki na dysku zmapowanym oraz pliki na serwerze zdalnym. Filr zapewnia przezroczysty dostęp do tych plików, bez względu na ich lokalizację. Pliki firmowe, do których masz dostęp, są definiowane przez administratora systemu Filr.

Plików znajdujących się na poziomie głównym folderu /Użytkownicy/*nazwa\_użytkownika*/Filr nie można synchronizować. Należy wobec tego dodać pliki do odpowiednich podfolderów (**Moje pliki** lub **Foldery sieciowe**).

#### <span id="page-12-0"></span>**Jakie działania są obsługiwane**

Gdy wykonasz dowolne z wymienionych niżej działań na folderach i dokumentach w folderze Filr w swoim systemie plików, działania te zostaną zsynchronizowane między systemem plików komputera a serwerem Filr podczas następnej synchronizacji:

- Tworzenie dokumentów i folderów
- Kopiowanie dokumentów i folderów
- Komentowanie dokumentów
- Usuwanie dokumentów i folderów

Dokumenty i foldery usunięte z aplikacji Filr Desktop są też usuwane na serwerze, o ile masz prawa do ich usuwania. Nie zawsze się tak jednak dzieje w przypadku usuwania dokumentów z obszaru Współdzielone ze mną.

Jeśli usuniesz dokument lub folder z obszaru Współdzielone ze mną, a ten dokument lub folder został współdzielony z Tobą bezpośrednio, nie będzie on już synchronizowany z aplikacją Filr Desktop, a dokumenty i foldery pozostaną na serwerze.

Jeśli usuniesz dokument lub folder będący podfolderem folderu, który ktoś z Tobą współdzieli, lub jeśli dokument znajduje się w folderze, który ktoś z Tobą współdzieli, dokument lub folder jest usuwany z serwera, jeśli masz wystarczające prawa, aby go usunąć.

- Modyfikowanie dokumentów
- Przenoszenie dokumentów i folderów
- Zmienianie nazw dokumentów i folderów
- Współdzielenie dokumentów i folderów

### <span id="page-13-0"></span>**Ręczne synchronizowanie plików i folderów**

Jeśli nie chcesz czekać na uruchomienie zaplanowanej synchronizacji, możesz ręcznie zsynchronizować pliki i foldery między systemem Filr a komputerem. Pliki, które mają być synchronizowane, muszą być zamknięte.

Aby ręcznie zsynchronizować wszystkie pliki:

**1** Kliknij ikonę **Filr** na pasku menu, a następnie kliknij opcję **Synchronizuj teraz**.

Aby ręcznie zsynchronizować pojedynczy plik lub folder:

- **1** Przejdź do pliku lub folderu, który chcesz zsynchronizować.
- **2** Kliknij prawym przyciskiem myszy plik lub folder, a następnie kliknij polecenie **> Synchronizuj teraz**.

#### <span id="page-13-1"></span>**Wyświetlanie oczekujących zmian synchronizacji**

- **1** Kliknij ikonę **Filr** na pasku menu, a następnie kliknij opcję Otwórz konsolę Filr.
- **2** Kliknij opcję **Oczekujące zmiany**.

### <span id="page-13-2"></span>**Praca w aplikacji Filr Desktop**

Gdy po zainstalowaniu aplikacji Filr Desktop zalogujesz się do niej, zostanie ona uruchomiona, a na

pasku menu pojawi się ikona Filr $\Phi$ . Kliknięcie ikony  $\Phi$  powoduje otwarcie folderu Filr. Możesz wykonać następujące czynności:

- Aby otworzyć folder Filr, kliknij ikone **(b)**, a następnie kliknij polecenie Otwórz folder Filr.
- **Aby uruchomić konsolę Filr, kliknij ikonę**  $\Phi$ **, a następnie kliknij polecenie Otwórz konsolę Filr.**
- Aby uzyskać dostęp do systemu Filr przy użyciu przeglądarki, kliknij ikonę  $\Box$ , a następnie kliknij polecenie **Odwiedź system Filr w sieci Web**.
- Aby ręcznie zsynchronizować wszystkie pliki, kliknij ikonę  $\Phi$ , a następnie kliknij polecenie **Synchronizuj teraz**.
- ◆ Aby wylogować się z aplikacii Desktop, kliknii ikonę 中, a następnie kliknii polecenie Wylogui.
- Aby zalogować się w aplikacji Desktop, kliknij ikonę , a następnie kliknij polecenie **Zaloguj**.
- Aby wyświetlić wersję systemu Filr, kliknij ikonę , a następnie kliknij polecenie *Nazwa firmy* **Filr — informacje**.
- ◆ Aby wyświetlić plik pomocy, kliknij ikone **h** a następnie kliknij polecenie Pomoc.

**UWAGA:** W menu otwieranym przez zwykłe kliknięcie ikony nie ma już opcji **Zakończ**. Aby

zakończyć pracę aplikacji Filr Desktop, naciśnij klawisz  $\text{Option}$  i kliknij ikonę  $\ket{\pm}$ . Następnie kliknij polecenie **Zakończ**.

# <span id="page-14-0"></span>**Omówienie konsoli Filr Desktop**

Konsola Filr Desktop zawiera następujące opcje:

### <span id="page-14-1"></span>**Konto**

- Umożliwia zmianę informacji dotyczących konta użytkownika. Aby uzyskać więcej informacji, zobacz ["Zmienianie informacji dotycz](#page-22-2)ących konta Filr" na stronie 26.
- Wyświetla Twój przydział danych. Aby uzyskać więcej informacji, zobacz "Omówienie i wyświetlanie przydział[u danych" na stronie 27.](#page-23-0)

## <span id="page-14-2"></span>**Ogólne**

 Umożliwia określenie, czy system Filr ma być uruchamiany automatycznie podczas uruchamiania komputera.

### <span id="page-14-3"></span>**Pamięć masowa**

- Umożliwia określenie lokalizacji, z którą mają być synchronizowane pliki systemu Filr. Domyślnie pliki systemu Filr są synchronizowane z folderem /Użytkownicy/nazwa\_użytkownika/Filr w systemie plików. Aby uzyskać więcej informacji, zobacz: "Pamięć [masowa" na stronie 18.](#page-14-3)
- Umożliwia określenie, jak długo mają być zachowywane pliki buforowane lokalnie od czasu ich ostatniego otwarcia lub ostatniej modyfikacji. Aby uzyskać więcej informacji, zobacz "Usuwanie [buforowanych plików" na stronie 28.](#page-24-1)

### <span id="page-14-4"></span>**Aplikacja**

 System Filr umożliwia teraz administratorowi systemu kontrolowanie pobierania sterowanego z poziomu aplikacji i zapobieganie zapełnianiu dysków lokalnych. Na stronie Aplikacja jest wyświetlane podsumowanie działań wykonanych przez administratora. Jeśli są stosowane ograniczenia, strona zawiera łącze umożliwiające wyświetlenie aplikacji dozwolonych, zablokowanych oraz dozwolonych i zablokowanych. Aby uzyskać więcej informacji, zobacz "Zapobieganie zapeł[nianiu dysków lokalnych plikami pobieranymi z poziomu aplikacji" na stronie](#page-25-0)  [29](#page-25-0).

### <span id="page-14-5"></span>**Oczekujące zmiany**

 Wyświetla informacje o działaniach synchronizacji, które nie zostały pomyślnie ukończone. Możesz ponawiać próby wykonania działań synchronizacji lub cofać zmiany wprowadzone do obszaru roboczego systemu Filr. Aby uzyskać więcej informacji, zobacz ["Omówienie problemów](#page-26-0)  synchronizacji i rozwią[zywanie ich" na stronie 30.](#page-26-0)

### <span id="page-14-6"></span>**Ostatnia aktywność**

 Wyświetla aktywność, która miała ostatnio miejsce w aplikacji Filr Desktop. Aby uzyskać więcej informacji, zobacz "Wyś[wietlanie ostatnich aktywno](#page-27-0)ści" na stronie 31.

#### <span id="page-15-0"></span>**Alerty systemowe**

 Wyświetla różne alerty, takie jak nowe aktualizacje oprogramowania, wygasłe hasła, awaria serwera itd. Aby uzyskać więcej informacji, zobacz "Wyświetlanie alertów systemowych" na [stronie 31.](#page-27-1)

# <span id="page-15-1"></span>**Omówienie operacji w systemie Filr**

Następujące sekcje zawierają informacje na temat różnych operacji wykonywanych w systemie Filr:

- ["Tabela podsumowania operacji w systemie Filr" na stronie 19](#page-15-2)
- "Udostę[pnij w trybie offline" na stronie 20](#page-16-0)
- "Udostę[pnij tylko w trybie online" na stronie 20](#page-16-1)
- ["Usuwanie buforowanych plików" na stronie 20](#page-16-2)
- ["Synchronizuj teraz" na stronie 20](#page-16-3)
- ["Cofnij zmiany lokalne" na stronie 20](#page-16-4)
- "Wyś[wietlanie plików systemu Filr z komputera" na stronie 21](#page-17-0)
- "Rę[czne synchronizowanie plików i folderów dost](#page-17-1)ępnych w trybie offline" na stronie 21
- "Uruchamianie systemu Filr w przeglą[darce z poziomu aplikacji Filr Desktop" na stronie 21](#page-17-2)
- "Komentowanie pliku i wyś[wietlanie komentarzy" na stronie 21](#page-17-3)
- "Współ[dzielenie pliku lub folderu" na stronie 22](#page-18-0)
- "Rozpowszechnianie łą[cza do pliku" na stronie 25](#page-21-0)
- "Wyświetlanie właściwoś[ci pliku lub folderu z systemu Filr" na stronie 26](#page-22-0)

#### <span id="page-15-2"></span>**Tabela podsumowania operacji w systemie Filr**

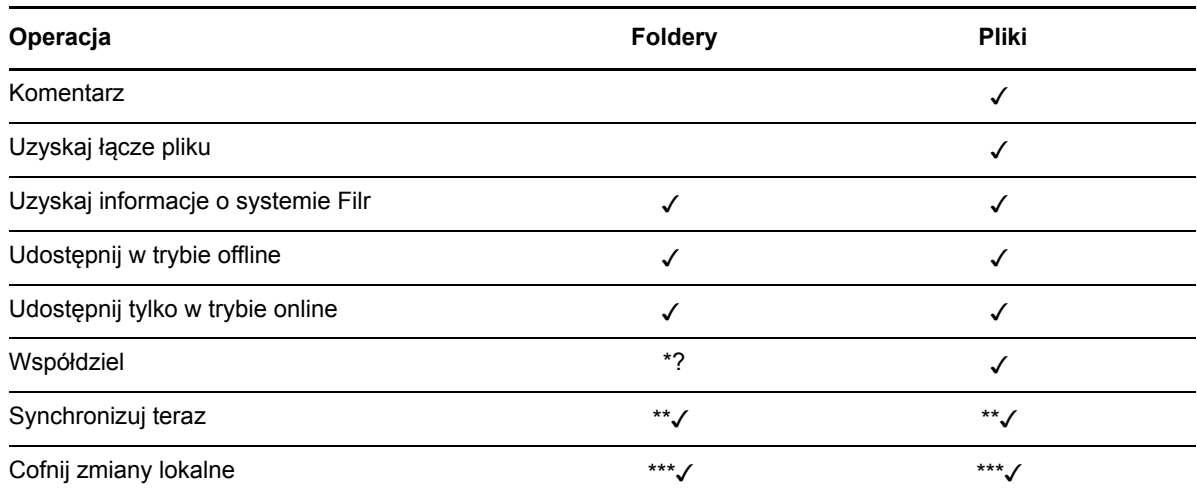

\* Nie można współdzielić folderów z folderów sieciowych.

\*\* Można synchronizować tylko pliki i foldery w trybie offline.

\*\*\* Zmiany lokalne można cofać tylko wtedy, jeśli zmiany wprowadzone do plików offline nie zostały jeszcze zsynchronizowane z serwerem.

### <span id="page-16-0"></span>**Udostępnij w trybie offline**

System Filr pobiera wybrany plik lub wybrany folder wraz z zawartością na dysk lokalny.

Pliki i foldery **dostępne w trybie offline** są okresowo synchronizowane z systemem Filr, dzięki czemu można z nich korzystać na dysku lokalnym, nawet bez logowania się w systemie Filr.

Aby udostępnić plik lub folder w trybie offline:

- **1** Kliknij plik lub folder prawym przyciskiem myszy.
- **2** Kliknij opcję **Udostępnij w trybie offline**.

#### <span id="page-16-1"></span>**Udostępnij tylko w trybie online**

System Filr usuwa kopię pliku lub folderu z dysku lokalnego. Plik lub folder pozostaje jednak dostępny w trybie online.

**UWAGA:** Udostępniać w trybie online można pojedyncze pliki i foldery. Jeśli jednak plik znajduje się w folderze będącym w trybie offline, nie można go udostępnić w trybie online w sposób bezpośredni. Aby udostępnić taki plik w trybie online, należy udostępnić folder w trybie online.

**Aby udostępnić plik lub folder tylko w trybie online:**

- **1** Kliknij plik lub folder prawym przyciskiem myszy.
- **2** Kliknij opcję **Udostępnij tylko w trybie online**.

#### <span id="page-16-2"></span>**Usuwanie buforowanych plików**

Gdy plik online, który nie jest jeszcze dostępny w trybie offline, zostanie otwarty — przez aplikację lub dwukrotne kliknięcie — kopia tego pliku jest buforowana lokalnie. Można określić, jak długo mają być zachowywane pliki buforowane lokalnie od czasu ich ostatniego otwarcia. Aby uzyskać więcej informacji, zobacz ["Usuwanie buforowanych plików" na stronie 28](#page-24-1).

### <span id="page-16-3"></span>**Synchronizuj teraz**

Synchronizuje wybrane pliki i foldery, które są dostępne w trybie offline na serwerze Filr.

- Aby zsynchronizować określony plik lub folder dostępny w trybie offline, kliknij ten plik lub folder prawym przyciskiem myszy, a następnie kliknij opcję **Synchronizuj teraz**.
- Aby zsynchronizować wszystkie pliki i foldery dostępne w trybie offline, kliknij ikonę Filr na pasku menu komputera Mac, a następnie kliknij polecenie **Synchronizuj teraz.**

### <span id="page-16-4"></span>**Cofnij zmiany lokalne**

Aby cofnąć zmiany wprowadzone do pliku lub folderu, których nie można zsynchronizować z serwerem Filr, wykonaj następujące czynności:

- **1** Kliknij plik lub folder prawym przyciskiem myszy.
- **2** Kliknij opcję **Cofnij zmiany lokalne**.

### <span id="page-17-0"></span>**Wyświetlanie plików systemu Filr z komputera**

**1** Kliknij ikonę **Filr** na pasku menu, a następnie kliknij opcję **Otwórz folder Filr**.

Dostęp do folderu Filr możesz uzyskać bezpośrednio z systemu plików. Folder Filr znajduje się w katalogu / Użytkownicy/nazwa użytkownika/Filr/katalog domowy/filr/Filr.

Folder Filr znajduje się też w katalogu Biblioteki.

Aby dowiedzieć się, jak zmienić domyślną lokalizację, zobacz "Pamięć [masowa" na stronie 18.](#page-14-3)

Aby uzyskać szczegółowe informacje o synchronizowaniu plików między stacją roboczą a witryną Filr, zobacz ["Omówienie synchronizacji" na stronie 15](#page-11-1).

#### <span id="page-17-1"></span>**Ręczne synchronizowanie plików i folderów dostępnych w trybie offline**

Jeśli nie chcesz czekać na uruchomienie zaplanowanej synchronizacji, możesz ręcznie zsynchronizować pliki i foldery między systemem Filr a komputerem. Pliki, które mają być synchronizowane, muszą być zamknięte.

Aby ręcznie zsynchronizować wszystkie pliki:

**1** Kliknij ikonę **Filr** na pasku menu, a następnie kliknij opcję **Synchronizuj teraz**.

Aby ręcznie zsynchronizować pojedynczy plik lub folder:

- **1** Przejdź do pliku lub folderu, który chcesz zsynchronizować.
- **2** Kliknij plik lub folder prawym przyciskiem myszy, a następnie kliknij polecenie **Synchronizuj teraz**.

#### <span id="page-17-2"></span>**Uruchamianie systemu Filr w przeglądarce z poziomu aplikacji Filr Desktop**

System Filr możesz uruchomić w przeglądarce z poziomu aplikacji Filr Desktop.

**1** Kliknij ikonę **Filr** na pasku menu, a następnie kliknij opcję **Odwiedź system Filr w sieci Web**.

#### <span id="page-17-3"></span>**Komentowanie pliku i wyświetlanie komentarzy**

Komentowanie plików i wyświetlanie komentarzy jest możliwe tylko po włączeniu takich opcji przez administratora systemu Filr.

- **1** Przejdź do pliku, który chcesz skomentować lub którego komentarze chcesz wyświetlić.
- **2** Kliknij plik prawym przyciskiem myszy, a następnie kliknij polecenie **Komentarz**.

Zostanie wyświetlone okno dialogowe Komentarze w systemie Filr, zawierające wszystkie istniejące komentarze powiązane z plikiem.

**3** W polu komentarza wpisz swój komentarz, a następnie kliknij opcję **Wyślij**.

lub

Aby odpowiedzieć na istniejący komentarz, kliknij ikonę **Odpowiedz** obok komentarza, na który chcesz odpowiedzieć, a następnie kliknij opcję **Wyślij**.

#### <span id="page-18-0"></span>**Współdzielenie pliku lub folderu**

System Filr zapewnia kilka metod udostępniania plików i folderów innym użytkownikom. Wybrany sposób udostępniania plików może zależeć od wielu czynników, między innymi od poufności współdzielonych informacji lub ważności informacji dla określonych osób.

 **Współdzielenie z indywidualnymi użytkownikami lub grupami.** Współdzielenie umożliwia udostępnianie plików i folderów określonym użytkownikom i grupom wewnętrznie w organizacji lub określonym użytkownikom zewnętrznym (spoza organizacji). Gdy współdzielisz plik lub folder, przypisujesz też jedno z praw współdzielonego dostępu zdefiniowanych w części "Omówienie praw współdzielonego dostępu" w dokumencie *Filr 3.4: Podręcznik dostępu użytkownika*.

Współdzielenie z określonymi użytkownikami i grupami zapewnia największy poziom zabezpieczeń plików i folderów. Użytkownicy otrzymują powiadomienie o współdzielonym elemencie, a element zostaje wyświetlony w ich obszarach Współdzielone ze mną.

Aby uzyskać więcej informacji, zobacz "Współdzielenie plików i folderów" w dokumencie *Filr 3.4: Podręcznik dostępu użytkownika*.

 **Rozpowszechnianie łącza pliku.** Możesz rozpowszechnić łącze (adres URL) do pliku. Gdy rozpowszechnisz łącze pliku, każda osoba dysponująca tym łączem może uzyskać dostęp do pliku. Plik nie jest jednak wyświetlany w obszarze Publiczne, więc aby go wyświetlić, użytkownicy muszą mieć bezpośredni dostęp do łącza.

Aby uzyskać informacje na temat rozpowszechniania łącza pliku, zobacz "Rozpowszechnianie łącza do pliku" w dokumencie *Filr 3.4: Podręcznik dostępu użytkownika*.

 **Współdzielenie publiczne.** Gdy współdzielisz element publicznie, każda osoba dysponująca łączem do witryny Filr może wyświetlić plik w obszarze Publiczne.

Aby uzyskać informacje na temat publicznego współdzielenia plików i folderów, zobacz "Współdzielenie plików i folderów" w dokumencie *Filr 3.4: Podręcznik dostępu użytkownika*.

Pliki i foldery można współdzielić bezpośrednio z aplikacji Filr Desktop:

- **1** Przejdź do pliku lub folderu, który chcesz współdzielić.
- **2** Kliknij plik lub folder prawym przyciskiem myszy, a następnie kliknij opcję **Współdziel**.

Zostanie wyświetlone okno dialogowe Filr — współdzielenie.

<span id="page-18-1"></span>**3** W polu **Dodaj użytkow., grupę lub e-mail** zacznij wpisywać nazwę użytkownika lub grupy, z którymi chcesz współdzielić element, a następnie stuknij tę nazwę, gdy pojawi się na liście rozwijanej.

lub

Podaj pełny adres e-mail użytkownika zewnętrznego, z którym chcesz współdzielić element, a następnie naciśnij klawisz Return.

**4** (Opcjonalnie) Powtórz [Krok 3,](#page-18-1) aby współdzielić element z kolejnymi użytkownikami.

- **5** (Warunkowo) Aby zmodyfikować ustawienia dostępu dla danego użytkownika:
	- **5a** W sekcji **Współdzielone z** wybierz nazwę użytkownika, którego ustawienia dostępu chcesz zmodyfikować.
	- **5b** Wybierz dowolne z następujących ustawień dostępu w celu zmodyfikowania:

**Prawa dostępu.** Przyznaj prawa dostępu Przeglądający, Edytor lub Uczestnik. (Prawo dostępu Uczestnik dotyczy tylko folderów).

**Wygasa.** Określ, kiedy wygasa udział.

Możesz skonfigurować wygasanie udziału po określonej liczbie dni (każdy dzień jest liczony jako 24-godzinny okres od chwili ustawienia wygasania) lub określonego dnia (prawa wygasają z początkiem wybranego dnia).

**Użytkownicy wewnętrzni.** Zezwól odbiorcom udziału na wtórne współdzielenie elementu z użytkownikami wewnętrznymi.

**Użytkownicy zewnętrzni.** Zezwól odbiorcom udziału na wtórne współdzielenie elementu z użytkownikami zewnętrznymi.

**Ogół publiczny.** Zezwól odbiorcom udziału na wtórne współdzielenie elementu publicznie.

**Łącze pliku.** Zezwól odbiorcom udziału na wtórne współdzielenie elementu za pośrednictwem łącza pliku.

Aby uzyskać więcej informacji o łączach pliku, zobacz ["Rozpowszechnianie](#page-21-0) łącza do pliku" [na stronie 25.](#page-21-0)

**Uwaga.** Dołącz osobistą uwagę dla odbiorców udziału. Uwagę będą mogli odczytać tylko odbiorcy udziału.

- **6** (Warunkowo) Aby zmodyfikować ustawienia dostępu jednocześnie dla wielu użytkowników:
	- **6a** Przytrzymaj klawisz Command i w sekcji **Współdzielone z** wybierz użytkowników, których ustawienia dostępu chcesz zmodyfikować.
	- **6b** Wybierz dowolne z następujących ustawień dostępu w celu ich zmodyfikowania.

Ustawienia dostępu, których nie zdefiniujesz, zachowają swoje wartości ustawione dla danego użytkownika. Zdefiniowane ustawienia dostępu są modyfikowane dla każdego wybranego obecnie użytkownika.

**Prawa dostępu.** Przyznaj użytkownikowi lub grupie jedną z następujących ról dostępu:

- **Przeglądający.** Użytkownicy mogą wykonywać następujące czynności:
	- **Współdzielone foldery:** wyświetlanie
	- **Współdzielone podfoldery:** wyświetlanie
	- **Pliki w folderach i podfolderach:** wyświetlanie i odczytywanie
- **Edytor.** Użytkownicy mogą wykonywać następujące czynności:
	- **Współdzielone foldery:** wyświetlanie
	- **Współdzielone podfoldery:** wyświetlanie
	- **Pliki w folderach i podfolderach:** wyświetlanie, odczytywanie i zapisywanie
- **Uczestnik (dotyczy tylko folderów w obszarze Moje pliki):** Użytkownicy mogą wykonywać następujące czynności:
	- **Współdzielone foldery:** wyświetlanie, zmienianie nazwy, usuwanie i kopiowanie

**WAŻNE:** Przyznając prawa współdzielonego dostępu na poziomie Uczestnik, należy zachować ostrożność, ponieważ jak podano powyżej, odbiorcy udziału mogą zmieniać nazwę folderu, kopiować go, a nawet usunąć folder z obszaru Moje pliki.

- **Współdzielone podfoldery:** wyświetlanie, zmienianie nazwy, usuwanie, kopiowanie i przenoszenie
- **Pliki w folderach i podfolderach:** wyświetlanie, zmienianie nazwy, usuwanie, kopiowanie, przenoszenie, odczytywanie i zapisywanie

**Wygasa.** Ustaw datę wygasania udziału. Domyślny czas wygaśnięcia udziału jest ustawiony na 30 dni.

Możesz skonfigurować wygasanie udziału po określonej liczbie dni (każdy dzień jest liczony jako 24-godzinny okres od chwili ustawienia wygasania) lub określonego dnia (prawa wygasają z początkiem wybranego dnia) albo że udział nigdy nie wygasa.

**Użytkownicy wewnętrzni.** Zezwól odbiorcom udziału na wtórne współdzielenie elementu z użytkownikami wewnętrznymi.

**Użytkownicy zewnętrzni.** Zezwól odbiorcom udziału na wtórne współdzielenie elementu z użytkownikami zewnętrznymi.

**Ogół publiczny.** Zezwól odbiorcom udziału na wtórne współdzielenie elementu publicznie.

**Łącze pliku.** Zezwól odbiorcom udziału na wtórne współdzielenie elementu za pośrednictwem łącza pliku.

Aby uzyskać więcej informacji o łączach pliku, zobacz ["Rozpowszechnianie](#page-21-0) łącza do pliku" [na stronie 25.](#page-21-0)

**Uwaga.** Dołącz osobistą uwagę dla odbiorców udziału. Uwagę będą mogli odczytać tylko odbiorcy udziału.

- **7** (Opcjonalnie) Kliknij opcję **Upublicznij** ,, aby udostępnić element publicznie. Następnie w sekcji **Współdzielone z** kliknij właśnie dodaną grupę **Wszyscy użytkownicy** i określ ustawienia kontroli dostępu publicznego.
- **8** (Opcjonalnie) W sekcji Powiadom kliknij listę rozwijaną i wybierz spośród następujących opcji powiadamiania:

**Brak.** Nie będą wysyłane żadne powiadomienia.

**Wszyscy odbiorcy.** Zostaną powiadomieni wszyscy odbiorcy z listy współdzielenia.

**Tylko nowo dodani odbiorcy.** Zostaną powiadomieni tylko użytkownicy dodani do listy współdzielenia.

**Nowi i zmodyfikowani odbiorcy.** Zostaną powiadomieni tylko nowi odbiorcy oraz odbiorcy, których prawa współdzielenia modyfikujesz.

**9** (Opcjonalnie) Kliknij opcję **Raport współdzielenia dostępu**, aby wyświetlić szczegóły współdzielenia dostępu odbiorcy współdzielenia.

Raport dostępu zawiera następujące informacje:

- **Użytkownik:** Nazwa użytkownika, który uzyskał dostęp do udziału.
- **Adres IP:** Adres IP urządzenia, za pomocą którego uzyskano dostęp do udziału.
- **Czas pierwszego dostępu:** Data, godzina i strefa czasowa pierwszego dostępu do udziału. Przy ponownym dostępie nie są odbierane żadne informacje.
- **Grupa:** Jeśli użytkownik współdzielił z grupą, wyświetlana jest nazwa grupy, której częścią jest użytkownik.

Osoba współdzieląca otrzymuje powiadomienie e-mail ze szczegółami dostępu, gdy odbiorca współdzielenia uzyska dostęp do udziału. Dla każdego udziału generowany jest raport, gdy są spełnione następujące warunki:

- Użytkownicy mają licencję Filr 3.4 Advanced Edition
- Plik lub folder jest współdzielony za pomocą aplikacji Filr 3.4 lub nowszej

**10** Kliknij przycisk **Zapisz**.

#### <span id="page-21-0"></span>**Rozpowszechnianie łącza do pliku**

Możesz rozpowszechnić łącze (adres URL) do pliku. Gdy rozpowszechnisz łącze pliku, każda osoba dysponująca tym łączem może uzyskać dostęp do pliku. Plik nie jest jednak wyświetlany w obszarze Publiczne, więc aby uzyskać do niego dostęp, użytkownicy muszą mieć bezpośredni dostęp do łącza.

- **1** Przejdź do pliku lub folderu, dla którego chcesz rozpowszechnić łącze.
- **2** Kliknij plik lub folder prawym przyciskiem myszy, a następnie kliknij polecenie **Uzyskaj łącze pliku**.

Zostanie wyświetlone okno dialogowe Łącze pliku.

Jeśli łącze pliku nie zostało uprzednio wygenerowane, kliknij opcję **Uzyskaj łącze pliku**.

Tworzone są następujące adresy URL umożliwiające uzyskanie dostępu do pliku:

**Łącze pobierania pliku.** W zależności od ustawień przeglądarki użytkownicy otrzymują monit o pobranie lub otwarcie pliku bądź plik jest automatycznie wyświetlany w przeglądarce. To łącze umożliwia użytkownikom uzyskanie bezpośredniego dostępu do pliku.

**Łącze wyświetlania pliku.** To łącze powoduje wyświetlenie pliku w przeglądarce internetowej w widoku HTML. Jeśli danego typu pliku nie można wyświetlać w przeglądarce internetowej, to łącze jest niedostępne.

Łącze pliku jest teraz zawarte w oknie dialogowym Współdzielenie. Możesz modyfikować datę wygaśnięcia lub uwagę powiązaną z łączem albo usunąć łącze, tak aby plik przestał być dostępny dla użytkowników za pomocą łącza. W tym celu otwórz okno dialogowe Współdzielenie (zobacz "Współ[dzielenie pliku lub folderu" na stronie 22\)](#page-18-0).

**3** (Opcjonalnie) Kliknij strzałkę w dół obok pola **Wygasa** i ustaw datę wygasania udziału.

Możesz skonfigurować wygasanie udziału po określonej liczbie dni (każdy dzień jest liczony jako 24-godzinny okres od chwili ustawienia wygasania) lub określonego dnia (prawa wygasają z początkiem wybranego dnia).

- **4** Wybierz spośród następujących działań dotyczących rozpowszechniania łącza pliku:
	- **Kopiuj.** Umożliwia wybranie łącza pobierania lub łącza wyświetlania do skopiowania i kopiuje łącze do schowka. Łącze można następnie wkleić w innej aplikacji.
	- **E-mail.** Umożliwia wysłanie łącza za pomocą domyślnej aplikacji poczty e-mail zainstalowanej na stacji roboczej. Wiadomość e-mail zawiera zarówno łącze pobierania, jak i łącze wyświetlania.
	- **E-mail Filr.** Umożliwia wysłanie łącza za pomocą wbudowanego systemu poczty e-mail Filr. Wiadomość e-mail zawiera zarówno łącze pobierania, jak i łącze wyświetlania.
	- **Usuń.** Usuwa łącze pliku, odbierając użytkownikom możliwość dostępu do pliku przy użyciu bieżących łączy.
- **5** (Opcjonalnie) Po utworzeniu łącza pliku możesz modyfikować dostęp użytkowników i wykonywać inne funkcje zarządzania łączem pliku w oknie dialogowym współdzielenia (zobacz "Współ[dzielenie pliku lub folderu" na stronie 22](#page-18-0)).

### <span id="page-22-0"></span>**Wyświetlanie właściwości pliku lub folderu z systemu Filr**

W systemie Filr z plikami i folderami są powiązane następujące właściwości, które można wyświetlać:

- Nazwa pliku
- Ścieżka pliku (jest to ścieżka do pliku lub folderu w systemie Filr)
- Rozmiar pliku (dotyczy tylko plików, nie dotyczy folderów)
- Nazwa użytkownika, który utworzył plik lub folder
- Data utworzenia pliku lub folderu
- Data zmodyfikowania pliku lub folderu
- Nazwa użytkownika, który dokonał współdzielenia pliku
- Nazwy użytkowników, z którymi plik jest współdzielony

Aby wyświetlić właściwości z systemu Filr dla pliku lub folderu:

- **1** Kliknij prawym przyciskiem myszy plik lub folder, dla którego chcesz wyświetlić właściwości z systemu Filr.
- **2** Kliknij opcję **Informacje o systemie Filr**.

Właściwości pliku lub folderu z systemu Filr zostaną wyświetlone w oknie dialogowym Informacje o systemie Filr.

**3** (Opcjonalnie) Jeśli masz prawa do współdzielenia pliku lub folderu, możesz kliknąć opcję **Współdziel**, aby uruchomić okno dialogowe Filr — współdzielenie.

## <span id="page-22-1"></span>**Praca w konsoli Filr Desktop**

Kolejne sekcje dotyczą pracy w konsoli Filr Desktop:

- \* ["Zmienianie informacji dotycz](#page-22-2)ących konta Filr" na stronie 26
- "Omówienie i wyświetlanie przydział[u danych" na stronie 27](#page-23-0)
- ["Zmienianie lokalizacji w systemie plików, z któr](#page-24-0)ą są synchronizowane pliki" na stronie 28
- ["Usuwanie buforowanych plików" na stronie 28](#page-24-1)
- "Zapobieganie zapeł[nianiu dysków lokalnych plikami pobieranymi z poziomu aplikacji" na stronie](#page-25-0)  [29](#page-25-0)
- ["Omówienie problemów synchronizacji i rozwi](#page-26-0)ązywanie ich" na stronie 30
- "Wyś[wietlanie ostatnich aktywno](#page-27-0)ści" na stronie 31
- "Wyś[wietlanie alertów systemowych" na stronie 31](#page-27-1)

#### <span id="page-22-3"></span><span id="page-22-2"></span>**Zmienianie informacji dotyczących konta Filr**

Podczas pierwszej konfiguracji aplikacji Filr Desktop podajesz informacje dotyczące konta oraz informacje o serwerze Filr. Informacje możesz zmienić w dowolnym czasie po zakończeniu początkowej konfiguracji:

- **1** Kliknij ikonę **Filr** na pasku menu, a następnie kliknij opcję **Otwórz konsolę Filr**.
- **2** W konsoli Desktop kliknij opcję **Konto**.
- **3** Podaj następujące informacje:

**Nazwa użytkownika.** Podaj nazwę użytkownika systemu Filr, której używasz do logowania się do witryny Filr.

**Hasło.** Podaj hasło systemu Filr, którego używasz do logowania się do witryny Filr.

**Zapamiętaj hasło.** Zaznacz tę opcję, aby aplikacja Filr Desktop zapamiętała to hasło. (Ta opcja może być wyłączona przez administratora systemu Filr).

**Adres URL serwera.** Podaj adres URL witryny Filr, z której chcesz synchronizować pliki z komputerem. Na przykład https://Filr.*moja\_firma*.com.

**4** Kliknij przycisk **Zastosuj**.

#### <span id="page-23-0"></span>**Omówienie i wyświetlanie przydziału danych**

Administrator systemu Filr może włączyć przydziały danych, aby ograniczyć ilość danych przechowywanych w witrynie Filr.

Jeśli w witrynie Filr zostały włączone przydziały danych, upewnij się, że wiesz, co wlicza się do przydziału danych, jakie są różne rodzaje przydziałów danych i jak można wyświetlić bieżące użycie danych, aby wiedzieć, kiedy przyznany przydział danych zostanie wykorzystany. W przypadku wykorzystania przyznanego przydziału system Filr umożliwia likwidowanie plików i załączników, które zostały wcześniej usunięte.

#### **Omówienie przydziałów danych**

Przydziały danych służą do ograniczania ilości danych, które poszczególni użytkownicy mogą dodać do witryny Filr. Pliki znajdujące się w folderach sieciowych (w tym w katalogu domowym) nie są wliczane do przydziału danych.

#### **Wyświetlanie przydziału danych**

W witrynie Filr przydziały danych mogą być używane bądź nie. Jeśli nie możesz wyświetlić przydziału danych w sposób opisany w tej sekcji, administrator systemu Filr nie ograniczył jeszcze ilości danych, które można dodać do witryny Filr.

Swój przydział danych możesz wyświetlić bezpośrednio w aplikacji Desktop:

- **1** Kliknij ikonę **Filr** na pasku menu, a następnie kliknij opcję **Otwórz konsolę Filr**.
- **2** W konsoli Desktop kliknij opcję **Konto**.

Zostanie wyświetlony przydział danych wraz z bieżącym użyciem. Zostanie też wyświetlony maksymalny rozmiar pliku, który jest największym rozmiarem pliku, jaki można przekazać do witryny Filr.

Aby uzyskać więcej informacji, zobacz "Zarządzanie przydziałem danych" w dokumencie *Filr 3.4: Podręcznik dostępu użytkownika*.

#### <span id="page-24-0"></span>**Zmienianie lokalizacji w systemie plików, z którą są synchronizowane pliki**

Domyślnie pliki systemu Filr są synchronizowane z folderem /Użytkownicy/*nazwa\_użytkownika*/ Filr w systemie plików.

Podczas pierwszej konfiguracji aplikacji Filr Desktop możesz wybrać lokalizację instalacji w systemie plików. Lokalizację folderu Filr możesz zmienić w dowolnym czasie po zakończeniu początkowej konfiguracji.

**WAŻNE:** Nie należy synchronizować plików z lokalizacją w sieci, do której ma dostęp wiele komputerów. Jeśli folder Filr znajduje się w lokalizacji sieciowej, do której ma dostęp wiele komputerów, mogą wystąpić problemy z synchronizacją, gdy pliki systemu Filr, do których dostęp jest uzyskiwany z dowolnego komputera, nie są zsynchronizowane ze sobą i z serwerem Filr.

Aby zmienić lokalizację folderu Filr:

- **1** Kliknij ikonę **Filr** na pasku menu, a następnie kliknij opcję **Otwórz konsolę Filr**.
- **2** W konsoli Desktop kliknij opcję **Pamięć masowa**, a następnie kliknij przycisk **Przeglądaj**, aby przejść do nowej lokalizacji w systemie plików, w której chcesz umieścić folder Filr.
- **3** Kliknij kolejno opcje **Otwórz** > **Zastosuj**.

#### <span id="page-24-1"></span>**Usuwanie buforowanych plików**

Gdy plik online, który nie jest jeszcze dostępny w trybie offline, zostanie otwarty — przez aplikację lub dwukrotne kliknięcie — kopia tego pliku jest buforowana lokalnie.

Na karcie **Pamięć masowa** w konsoli Desktop jest określona ustawiona przez administratora domyślna liczba dni, przez które pliki buforowane lokalnie pozostają na komputerze od chwili ich ostatniego otwarcia lub ostatniej modyfikacji.

Liczbę dni, przez które pliki buforowane lokalnie mają pozostawać w systemie od chwili ich ostatniego otwarcia lub ostatniej modyfikacji, możesz modyfikować tylko po włączeniu takich opcji przez administratora systemu Filr. Aby zmodyfikować czas przechowywania buforowanych plików:

- **1** Kliknij ikonę **Filr** na pasku menu, a następnie kliknij opcję **Otwórz konsolę Filr**.
- **2** W konsoli Desktop kliknij opcję **Pamięć masowa**.
- **3** (Warunkowo) Jeśli administrator systemu Filr umożliwił modyfikowanie czasu przechowywania buforowanych plików, wybierz opcję **Usuń buforowane pliki po \_ dniach** i podaj zmodyfikowaną liczbę dni.

#### <span id="page-25-0"></span>**Zapobieganie zapełnianiu dysków lokalnych plikami pobieranymi z poziomu aplikacji**

System Filr umożliwia teraz administratorowi systemu kontrolowanie pobierania sterowanego z poziomu aplikacji i zapobieganie zapełnianiu dysków lokalnych. Aby uzyskać więcej informacji, zobacz Controlling File Downloads by the Filr Desktop Applications (Kontrolowanie pobierania plików przez aplikacje Filr Desktop) w dokumencie Filr 3.4: Maintenance Best Practices Guide (Filr 3.3: Przewodnik po najważniejszych wskazówkach konserwacji).

Aby wyświetlić ograniczenia pobierania sterowanego z poziomu aplikacji stosowane na stacji roboczej, wykonaj następujące czynności:

- **1** Kliknij ikonę **Filr** na pasku menu, a następnie kliknij opcję **Otwórz konsolę Filr**.
- **2** Kliknij opcję **Aplikacje**, a następnie kliknij opcję **Wyświetl aplikacje**.

W zależności od opcji zastosowanej przez administratora systemu Filr obowiązuje jedno z następujących ustawień:

- **Brak ograniczeń.** Wszystkie aplikacje mają zezwolenie na pobieranie plików za pośrednictwem systemu Filr.
- **Dozwolone aplikacje.** Lista aplikacji, którym administrator systemu Filr zezwolił na pobieranie plików za pośrednictwem systemu Filr.

Gdy aplikacja, która nie jest dozwolona, próbuje pobrać pliki, otrzymujesz powiadomienie, że aplikacji zablokowano możliwość pobrania plików, a na karcie **Alerty systemowe** jest wyświetlany komunikat. Możesz wybrać opcję odrzucenia tego alertu. Wówczas jeśli na karcie **Alerty systemowe** istnieje już alert dla aplikacji i aplikacja ta ponownie próbuje pobrać pliki, nie jest wyświetlane żadne powiadomienie.

Jeśli nie chcesz, aby alert był ponownie wyświetlany dla aplikacji, zaznacz opcję **Nie pokazuj ponownie dla aplikacji** *nazwa aplikacji*.

Jeśli uważasz, że inna aplikacja powinna mieć zezwolenie na pobieranie plików za pośrednictwem systemu Filr, skontaktuj się z administratorem systemu Filr.

 **Zablokowane aplikacje.** Lista aplikacji, którym zablokowano możliwość pobierania plików za pośrednictwem systemu Filr.

Gdy zablokowana aplikacja zostanie uruchomiona, otrzymujesz powiadomienie, że administrator systemu zablokował aplikacji możliwość pobierania plików. Możesz wybrać opcję odrzucenia tego alertu. Wówczas jeśli na karcie **Alerty systemowe** istnieje już alert dla aplikacji i aplikacja ta ponownie próbuje się uruchomić, nie jest wyświetlane żadne powiadomienie.

Jeśli nie chcesz, aby alert był ponownie wyświetlany dla aplikacji, zaznacz opcję **Nie pokazuj ponownie dla aplikacji** *nazwa aplikacji*.

 **Dozwolone i zablokowane aplikacje.** Lista aplikacji, którym administrator systemu Filr zezwolił na pobieranie plików i którym zablokował tę możliwość.

Karta **Aplikacja** zawiera też lokalne listy **Dozwolone** i **Zablokowane**, umożliwiając zarządzanie niezidentyfikowanymi aplikacjami, które nie zostały ani dozwolone, ani zablokowane przez administratora systemu Filr. Gdy niezidentyfikowana aplikacja próbuje pobrać pliki za pośrednictwem systemu Filr, zostaje dodana do lokalnej listy zablokowanych, którą kontrolujesz, i pojawia się powiadomienie. Na karcie **Alerty** 

**systemowe** pojawia się komunikat alertu z opcją zezwolenia aplikacji na pobranie. Jeśli klikniesz przycisk **Zezwalaj**, aplikacja zostanie przeniesiona z lokalnej listy Zablokowane do lokalnej listy **Dozwolone** na karcie **Aplikacja**.

Aplikacje można też przenosić między lokalnymi listami **Dozwolone** i **Zablokowane** za pomocą przycisków ze strzałkami w prawo (>>) i w lewo (<<).

#### <span id="page-26-0"></span>**Omówienie problemów synchronizacji i rozwiązywanie ich**

Większość problemów dotyczących synchronizacji można rozwiązać w sekcji Oczekujące działania w konsoli Filr. Jeśli problemy wymagają dalszej analizy, można też sprawdzić dzienniki.

- ["Omówienie oczekuj](#page-26-1)ących działań" na stronie 30
- ["Omówienie konfliktów dokumentów" na stronie 30](#page-26-2)

#### <span id="page-26-1"></span>**Omówienie oczekujących działań**

Podczas synchronizacji mogą wystąpić różne problemy wskazywane przez następujące ikony:

- to: błąd przekazywania.
- te : ostrzeżenie dotyczące przekazywania.
- <sup>a</sup>: błąd pobierania.
- **O**: ostrzeżenie dotyczące pobierania.
- tel: błędy przekazywania i pobierania.
- te : ostrzeżenia dotyczące przekazywania i pobierania.
- $\mathbf{C}$ : klient nie podjął jeszcze próby przekazania lub pobrania pliku.

Jeśli nie masz pewności, dlaczego dokument nie jest pobierany lub przekazywany, przejrzyj ostatnie aktywności ("Wyś[wietlanie ostatnich aktywno](#page-27-0)ści" na stronie 31).

#### <span id="page-26-2"></span>**Omówienie konfliktów dokumentów**

Jeśli dokument jest edytowany w tym samym czasie w różnych lokalizacjach, tylko ten plik, który zostanie zapisany i zamknięty jako pierwszy, otrzyma oryginalną nazwę pliku i zostanie przekazany do systemu Filr. Pozostałe wersje tego pliku zostaną zapisane pod innymi nazwami i przekazane do systemu Filr. Wszelkie komentarze do pliku oraz informacje o współdzieleniu są zachowywane tylko w oryginalnym pliku.

Załóżmy na przykład, że Użytkownik A i Użytkownik B zaczynają edytować plik plik1.doc w tym samym czasie na różnych stacjach roboczych. Użytkownik A zapisuje swoje zmiany i zamyka plik. Plik jest zapisywany w systemie Filr ze zmianami Użytkownika A i z oryginalną nazwą pliku (plik1.doc). Następnie Użytkownik B zapisuje swoje zmiany i zamyka plik. Nazwa pliku Użytkownika B jest zmieniana na plik1 (konfliktowa kopia *użytkownika Użytkownik B data*).doc i plik jest przekazywany do systemu Filr. Następnie aplikacja Desktop Użytkownika B pobiera wersję pliku plik1.doc Użytkownika A i Użytkownik B jest powiadamiany, że nazwa jego pliku została zmieniona.

**WAŻNE:** Plik o zmienionej nazwie można przekazać tylko wtedy, gdy użytkownik, który go utworzył, ma prawa Uczestnik dla folderu, z którego pochodzi ten plik. Jeśli na przykład plik został współdzielony z Użytkownikiem B i Użytkownik B ma tylko prawa Edytor do tego pliku (a nie prawa Uczestnik), plik nie może zostać przekazany do systemu Filr po zmianie nazwy.

#### <span id="page-27-0"></span>**Wyświetlanie ostatnich aktywności**

Aplikacja Filr Desktop umożliwia przeglądanie aktywności, jakie ostatnio miały miejsce. Możesz na przykład wyświetlić datę i godzinę synchronizacji folderów Filr, informacje o zmodyfikowanych plikach, a także informacje o problemach, jakie mogły wystąpić podczas synchronizacji.

Aby wyświetlić ostatnią aktywność:

- **1** Kliknij ikonę **Filr** na pasku menu, a następnie kliknij opcję **Otwórz konsolę Filr**.
- **2** Kliknij opcję **Ostatnia aktywność**.

### <span id="page-27-1"></span>**Wyświetlanie alertów systemowych**

Aplikacja Filr Desktop musi czasem informować o różnych ważnych kwestiach, takich jak nowe aktualizacje oprogramowania, wygasłe hasła, awaria serwera itd.

Gdy są dostępne alerty systemowe, na ikonie Filr  $\bullet$  miga ikona informacii  $\Phi$ .

Aby wyświetlić alerty systemowe:

- **1** Kliknij ikonę **Filr** na pasku menu, a następnie kliknij opcję **Otwórz konsolę Filr**.
- **2** Kliknij opcję **Alerty systemowe**.

### <span id="page-27-2"></span>**Dostosowywanie motywu firmowego aplikacji Desktop**

Administrator systemu Filr może teraz modyfikować wygląd aplikacji Desktop, tak aby był on zgodny z identyfikacją wizualną danej firmy. Zmiany motywu firmowego stają się widoczne na komputerze dopiero po wylogowaniu się z aplikacji Desktop i ponownym zalogowaniu się do niej. Gdy ponownie zalogujesz się w aplikacji Desktop, zostanie wyświetlony komunikat z informacją, że administrator systemu Filr dostosował interfejs użytkownika. Należy ręcznie uruchomić ponownie aplikację Desktop.

### <span id="page-27-3"></span>**Powiadomienia w dymkach mogą nie być wyświetlane**

Domyślnie pewne zdarzenia powodują, że aplikacja Filr wyświetla na pulpicie dymki powiadomień. Dzieje się tak na przykład podczas uruchamiania aplikacji Filr, współdzielenia pliku lub folderu, udostępniania pliku lub folderu w trybie online albo offline, otwieraniu aplikacji z czarnej listy lub gdy jest dostępne uaktualnienie klienta Desktop.

Od wersji Filr 3.1 administratorzy systemu Filr mogą włączać i wyłączać dymki powiadomień na pulpitach użytkowników.

Jeśli administrator systemu Filr wyłączył dymki powiadomień, w konsoli Filr Desktop można przeglądać następujące informacje o powiadomieniach i podejmować względem nich stosowne czynności.

- **Ostatnia aktywność:** Wyświetla ostatnią aktywność w aplikacji Desktop, na przykład działania na plikach i folderach.
- **Alerty systemowe:** Wyświetla alerty dotyczące nowych aktualizacji oprogramowania, wygasłych haseł, awarii serwera itp.

<span id="page-29-0"></span>Następujące sekcje zawierają informacje na temat rozwiązywania problemów, jakie można napotkać podczas korzystania z aplikacji Filr Desktop:

- ["Niezsynchronizowane pliki" na stronie 33](#page-29-1)
- ["Pliki dziennika" na stronie 33](#page-29-2)
- ["Zagadnienia ogólne" na stronie 34](#page-30-0)

# <span id="page-29-1"></span>**Niezsynchronizowane pliki**

Widok **Oczekujące zmiany** w konsoli Filr zawiera czasem przydatne informacje o działaniach synchronizacji, które nie zostały pomyślnie ukończone.

- **1** Kliknij ikonę **Filr** na pasku menu, a następnie kliknij opcję **Otwórz konsolę Filr**.
- **2** W widoku Oczekujące zmiany możesz ponawiać próby wykonania działań synchronizacji lub cofać zmiany wprowadzone do obszaru roboczego systemu Filr.

Możesz też użyć menu kontekstowego, aby cofnąć zmiany, których nie można zsynchronizować z serwerem:

- **1** Kliknij plik lub folder prawym przyciskiem myszy.
- **2** Kliknij opcję **Cofnij zmiany lokalne**.

# <span id="page-29-2"></span>**Pliki dziennika**

Pliki dziennika znajdują się w folderze /Użytkownicy/nazwa\_użytkownika/Biblioteki/Logs/ Novell/Filr.

Folder Biblioteki jest ukryty. Aby uzyskać dostęp do tego folderu, otwórz Findera i naciśnij kombinację klawiszy Shift-Cmd-G. Następnie wpisz ~/Biblioteki/Logs/Novell/Filr.

# <span id="page-30-0"></span>**Zagadnienia ogólne**

#### <span id="page-30-1"></span>**Podczas instalowania aplikacji Filr w systemie macOS 10.13 wyświetlany jest błąd "Rozszerzenie systemowe zablokowane"**

Ten błąd występuje, gdy nie są załadowane rozszerzenia systemowe służące do montowania wolumenów FUSE. System macOS High Sierra 10.13 jest wyposażony w ulepszone zabezpieczenia, które nie zezwalają na rozszerzenia jądra innych firm. Aby używać rozszerzeń aplikacji Filr Desktop, wykonaj następujące czynności:

- **1** Kliknij opcję Otwórz Preferencje systemowe.
- **2** W oknie Ochrona i prywatność kliknij opcję Pozwól.